## **Procurement Instruments Awarded and Closed**

#### Reference Guide

**EDA Homepage** 

**Analytics** 

Reports

**Award Reports** 

Procurement Instruments
Awarded and Closed

### **Table of Contents**

| EDA Roles                 | 1 |
|---------------------------|---|
| Search Criteria           | 1 |
| Example: FY of PIID Issue | 2 |
| Sample Search Results     |   |
| Running a Detail Report   | 5 |
| Exporting Search Results  | 5 |

This report provides Summary and Detail formats. It summarizes the data output by one of three attributes - a) Issue Office Agency, b) Admin Office Agency and c) Pay Office DoDAAC for a given FY (Fiscal Year). The report, if run at the summary level, allows for drill down at the detail level via the report output.

### **EDA Roles**

Roles that may conduct a Procurement Instruments Awarded and Closed Search in EDA:

- Acquisition Sensitive Reporting
- Advanced Reporting
- CDR POC
- Contract Deficiency Report (Legacy) ACO
- Contract Deficiency Report (Legacy) PCO

- Contract Deficiency Report (Legacy) Reviewer
- Contracts
- EDA Executive Reporting User
- Upload Attachments/Admin Docs

The user will navigate to the Procurement Instruments Awarded and Closed page and enter criteria to retrieve desired data.

### Search Criteria

- Summary Report
  - Group data by
    - Contract Pay Office DoDAAC
    - Contract Issue Office Agency
    - Contract Admin Office Agency
  - o FY of PIID Issue
    - Contract Pay Office DoDAAC
    - Contract Issue Office Agency
      - Include Subgroups?

- Contract Admin Office Agency
  - Include Subgroups?
- Detail
  - o What data do you want to return?
    - All Contracts
    - Closed Contracts Only
    - Open Contracts Only
  - Search by
    - Fiscal Year and DoDAAC
      - FY of PIID Issue
      - Contract Issue Office DoDAAC
      - Contract Admin Office DoDAAC
      - Contract Pay Office DoDAAC
    - PIID/Order Number
      - PIID
      - Order Number (SPIIN/PIID)

The user will select the desired fiscal year of PIID issue.

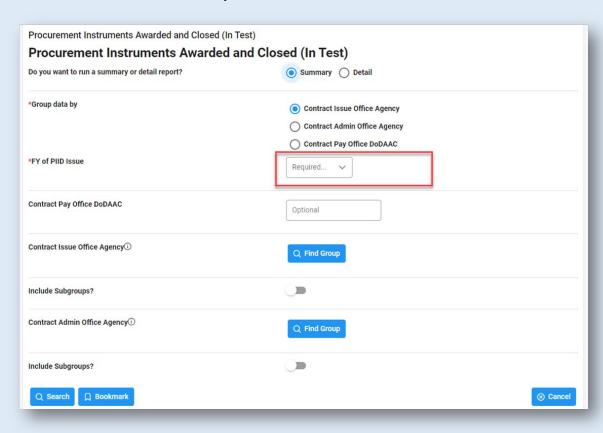

Example: FY of PIID Issue

Once the search criteria are entered, selecting the Search button will return a list of contracts with the requested criteria. <u>Detail Report</u>:

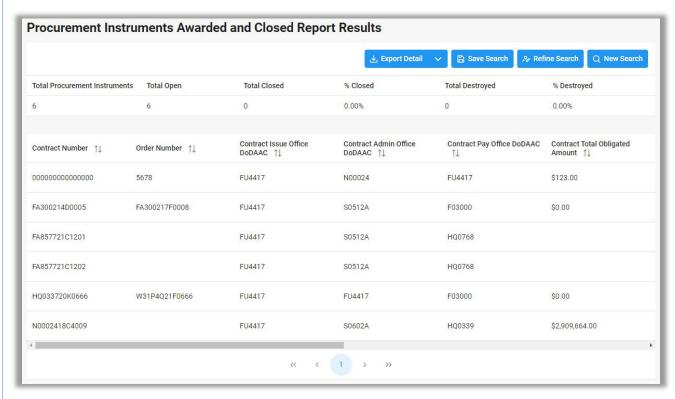

**Sample Search** 

Results

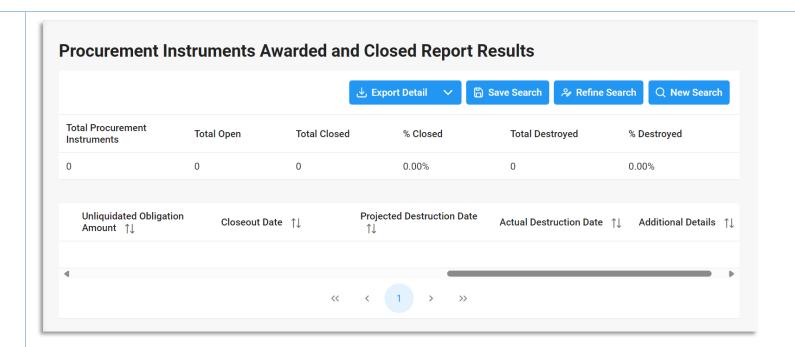

#### **Summary Report:**

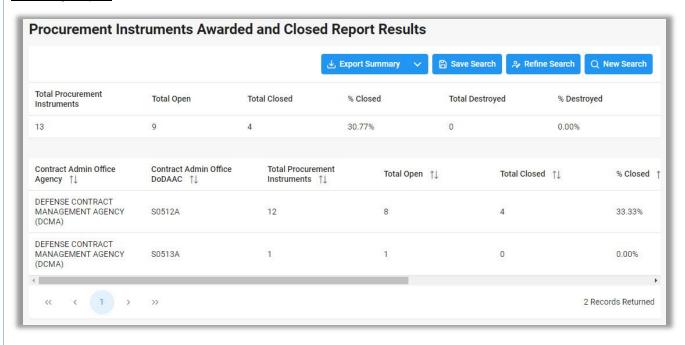

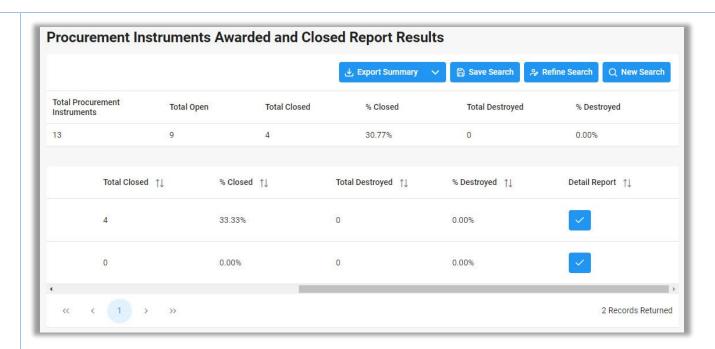

When viewing Summary Report search results, the user may view a Detail Report of any record in the results. To view a Detail Report, select the Detail Report Icon in the Detail Report column.

# Running a Detail Report

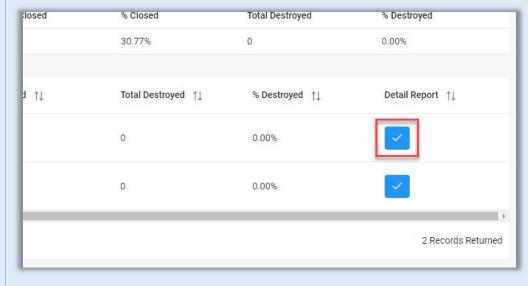

## Exporting Search Results

Once the search results are returned, the Export Results button will allow the user to export search results in CSV format for import to a spreadsheet. Select the Export Results button. For Summary Report: **±** Export Summary B Save Search A Refine Search Q New Search For Detail Report: 🖺 Save Search A Refine Search Q New Search ± Export Detail ∨

From the EDA Menu, in the Task section, select Task Download.

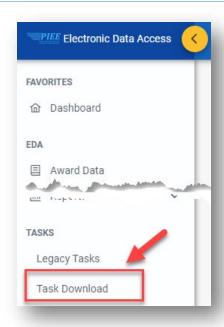

Find requested job on the Job List and select the Jobs button in the Actions column.

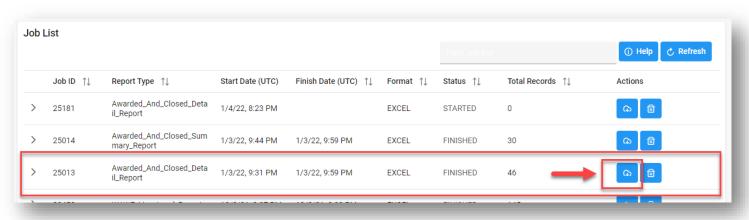

Select the Direct Download option

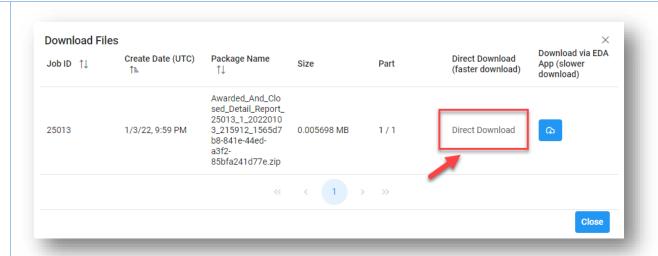

Sample Export:

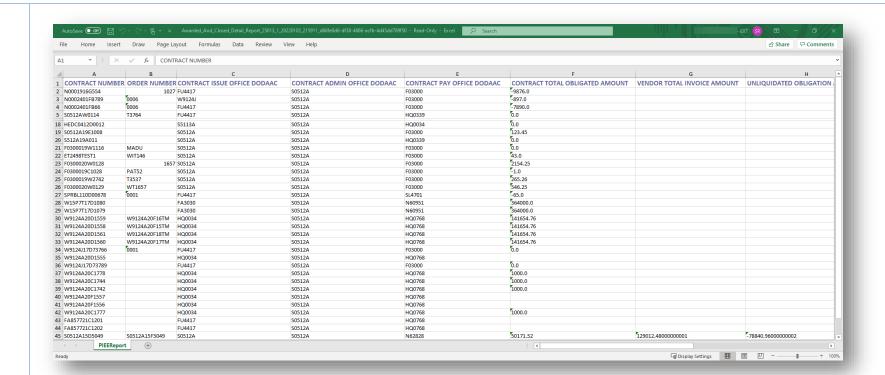